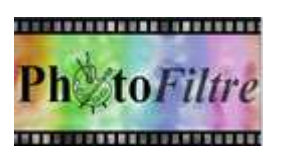

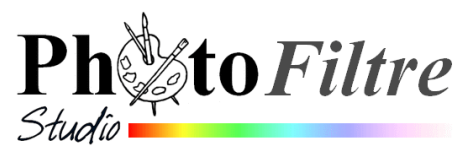

## **ASTUCE :**

## **Créer une bordure de page** *redimensionnable*

Lors de la création d'une affiche, d'un menu, on peut vouloir insérer une bordure à l'image créée.

L'outil adapté à cette action est le module *Photomasque*.

## **Démonstration par l'exemple**

- 1. Lancer *PhotoFiltre Studio ou PhotoFiltre7*.
- 2. Créer une nouvelle image par la commande : *Fichier, Nouveau* Nous choisissons les valeurs suivantes :
	- 2.1 *Taille prédéfinie* : **A4**
	- 2.2 *Résolution* : **200 pixels/pouce**
	- 2.3 *Fond* : **Blanc**
	- 2.4 OK
- 3. Activer la commande : *Filtre, Photomasque*

5.1.Sélectionner Bordure12.gif dans le dossier *Masks* (**1**),

- 5.2.*Mode* : **Couleur** (**4**)
- 5.3.*Opacité* : **100** (**2**)
- 5.4.Couleur (**3**) de votre choix (ici la couleur choisie est Bleue)
- 5.5.Cocher : **Etirer le masque** (**5**)
- 5.6.OK (**7**)

Une bordure entoure l'image créée

**A SAVOIR** : Pour appliquer un autre motif, annuler et refaire toutes les manipulations de ce & 3.

## **IMPORTANT :**

**La bordure est placée par défaut autour de l'image, mais vous n'avez pas la possibilité de la redimensionner. Cependant, ce redimensionnement est nécessaire si vous souhaitez l'imprimer. Les imprimantes courantes créent une marge. Le motif sera plus ou moins tronqué sur les bords à l'impression.** 

Se méfier aussi de la fonction "A bord perdus" qui supprime cette marge mais qui **peut aussi étirer le motif.** 

**Pour pouvoir redimensionner la bordure la solution serait de créer un nouveau calque transparent sur lequel serait insérée la bordure. Nous allons ruser car utiliser**  *Photomasque* **sur un calque transparent est inefficace.** 

- 4. Annuler les manipulations précédentes effectuées dans le paragraphe 3
- 5. Activer la commande : *Calque, Nouveau, Vierge*
	- 5.1.Même taille que le *Fond* de l'image créé en 1 (21x29.7 cm)
	- 5.2. Choisir une couleur, celle affectée à la bordure : bleue dans cet exemple<sup>,</sup>
	- 5.3.Vérifier l'opacité du calque à 100
- 6. Activer la commande : *Filtre, Photomasque*
	- 6.1.Sélectionner *Bordure12.gif* dans le dossier Masks (**1**)
	- 6.2.*Opacité* : **100** (**2**) *Mode* : **Transparence** (**4**)
	- 6.3.Inverser les couleurs de transparence : cliquer sur un des 2 icones (**6**)
	- 6.4.Cocher : **Etirer le masque** (**4**)
	- 6.5.OK (**7**)

L'effet obtenu est le même que dans la partie 3.

**Le masque est inséré sur un calque. Ce calque est mobile. Il peut être redimensionné comme bon vous semble** 

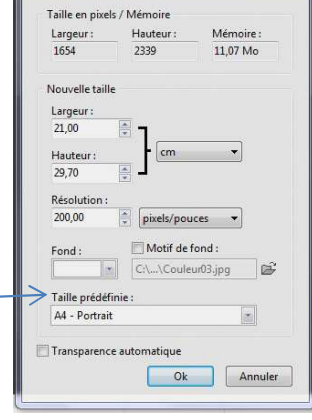

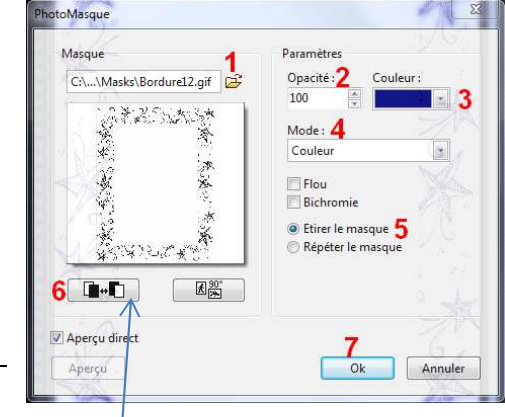

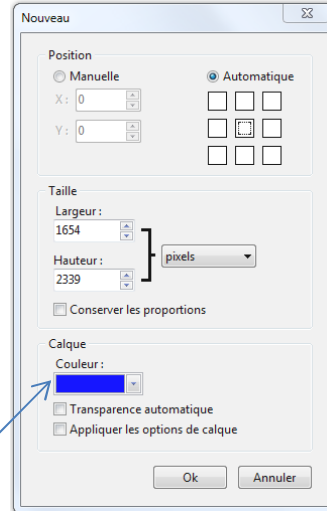